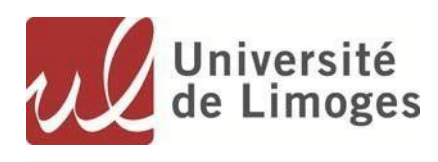

# **Online Application procedure at the University of Limoges**

### **Preamble:**

**The application on which you are connected allows you to apply for one or more degrees for which the study of your file is necessary. It is important to note that some courses are not offered on this platform.** In case of absence of a training you are interested in, we invite you to consult the information available on **the site of the component concerned (faculty, school, institute ...) and / or to get closer to the relevant schooling service.**

### **I. Create an account**

## 1. Access to the Online application

### Accès à l'application eCandidat

Sélectionner l'instance d'eCandidat / choose one of the 2 options

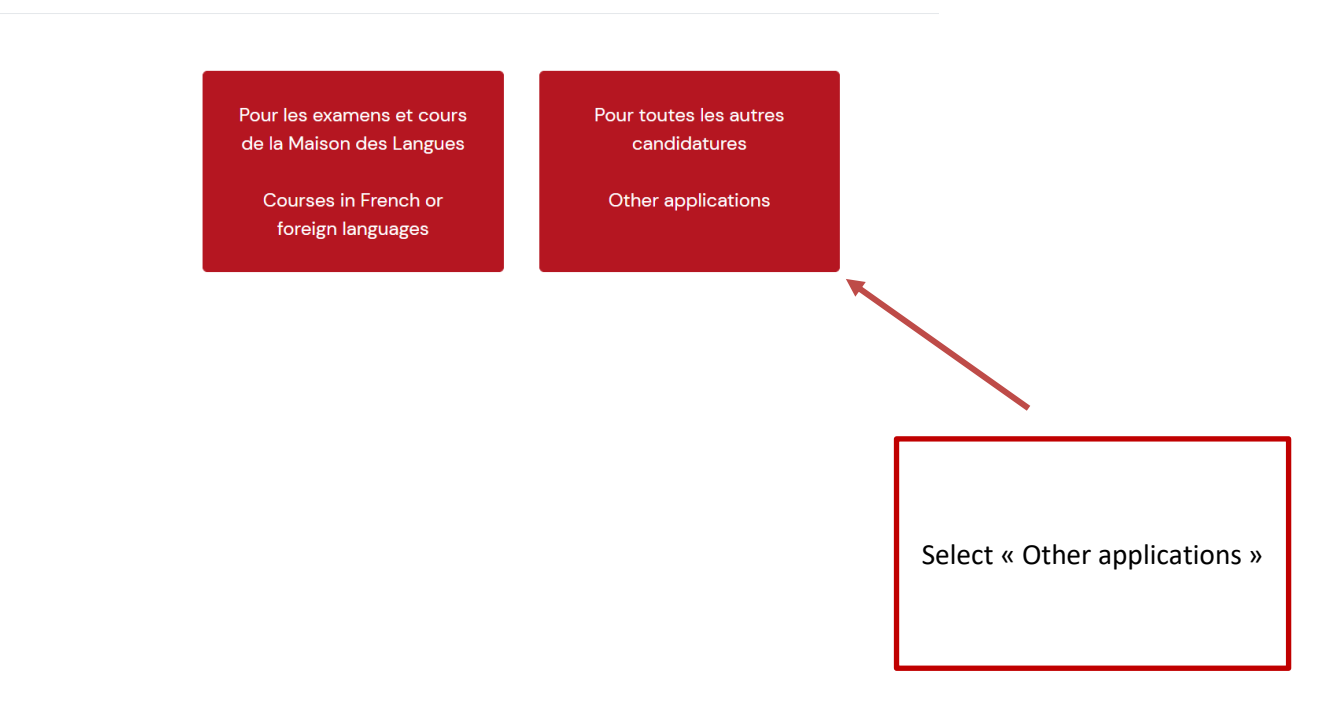

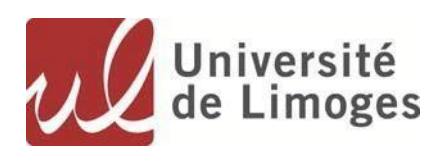

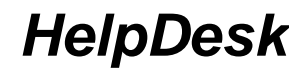

## 2. Creation of your account

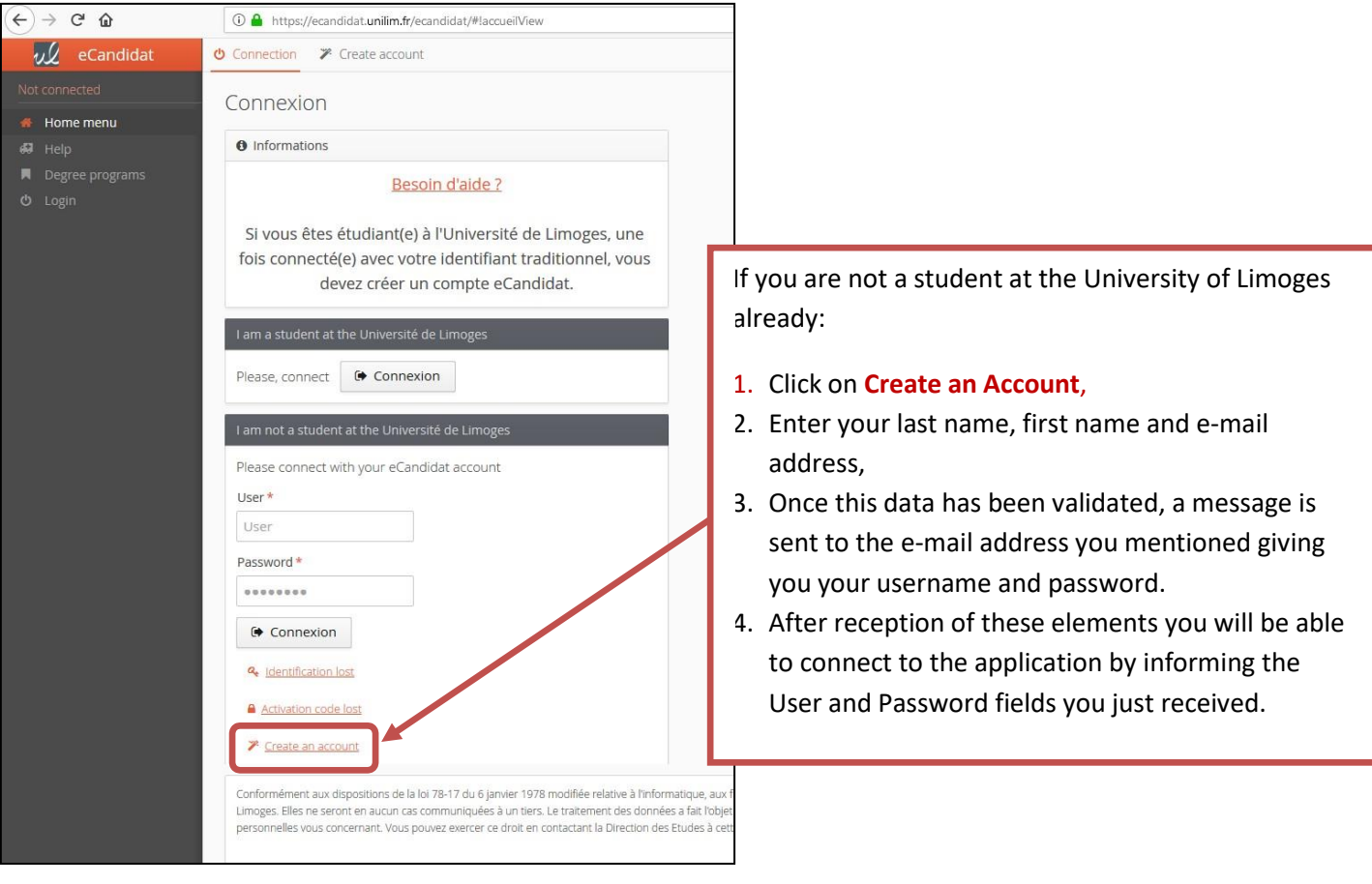

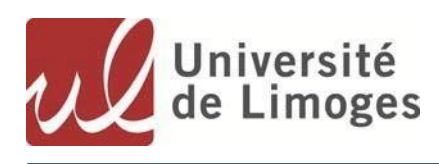

*HelpDesk*

## 3. Fill your profile

After logging in with the provided login and password, you will be taken to the Personal Information page. You have on the left banner all the items to fill in the My Account section.

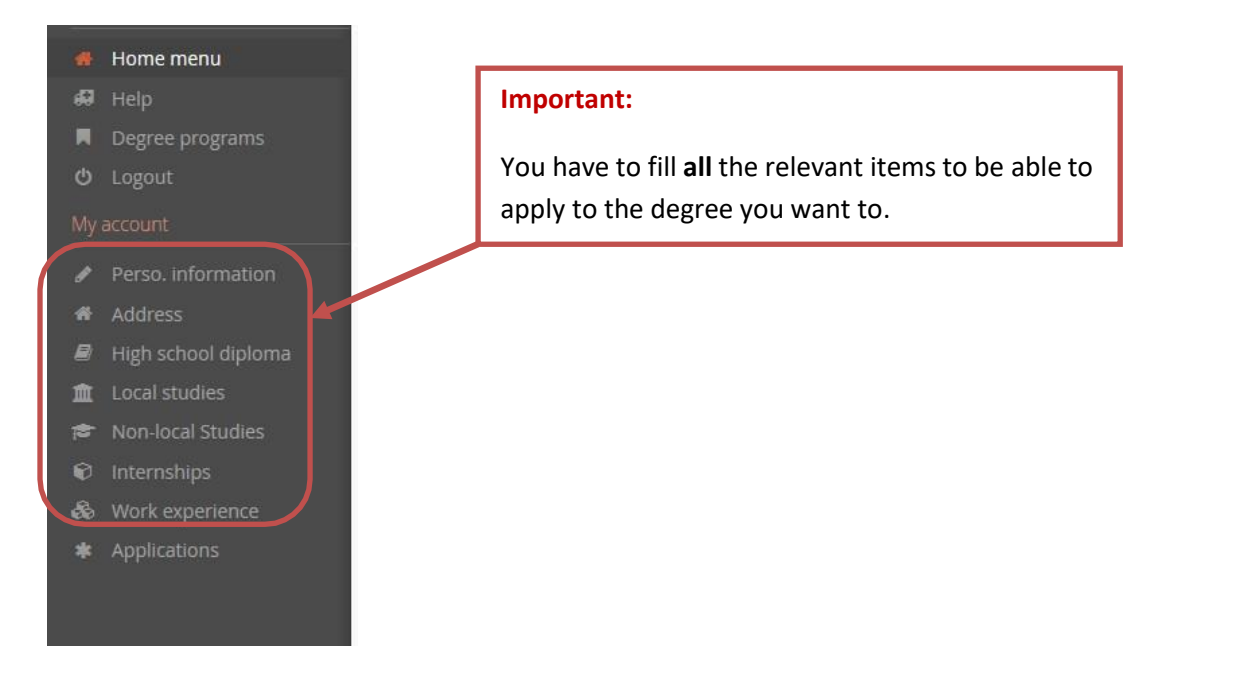

### 1. High-School diploma

It corresponds to the A-Level or Baccalaureate and gives you access to university studies.

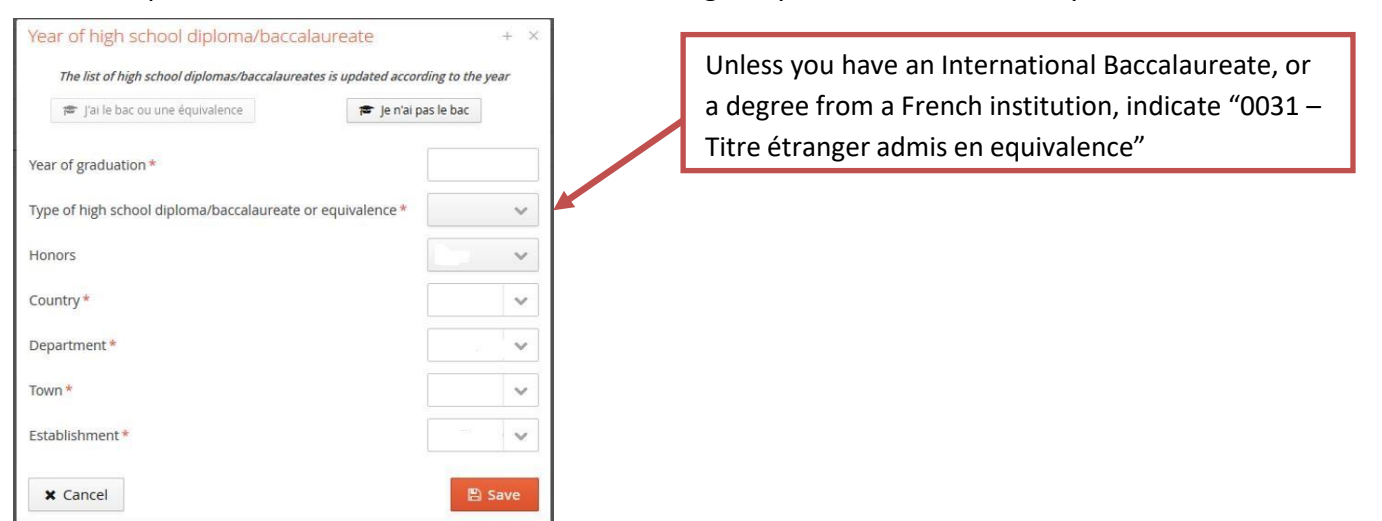

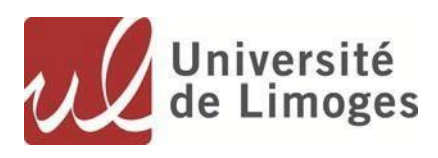

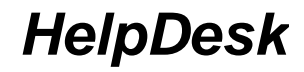

#### 2. Local studies

Only applies if you realized part of your studies at the University of Limoges

#### 3. Non-local studies

Please indicate all the courses and degrees carried out, including the current year.

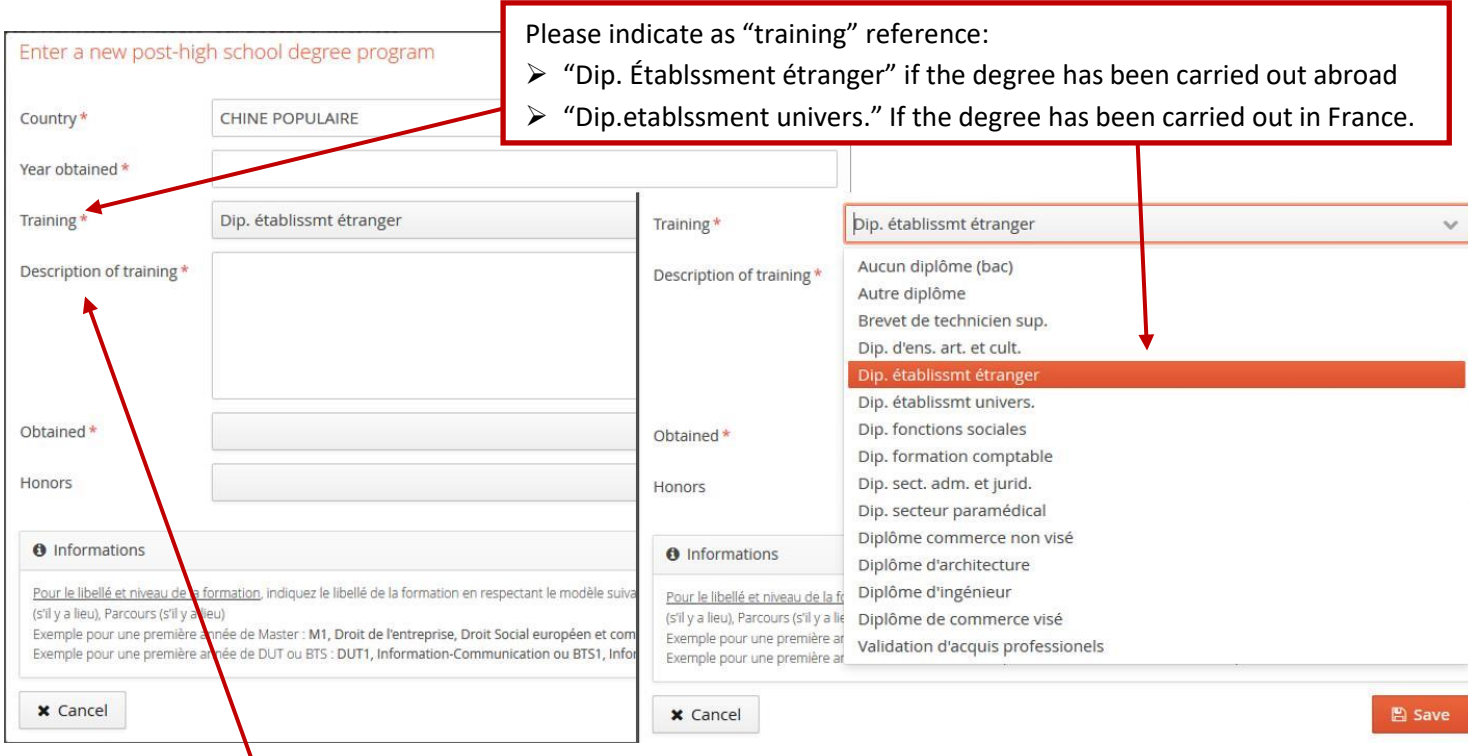

In the « **description of training**", please indicate:

- The name of the institution,
- The name of the degree/course
- A short description of the degree/course (key words, duration)

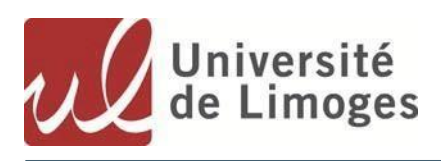

#### 4. Internships

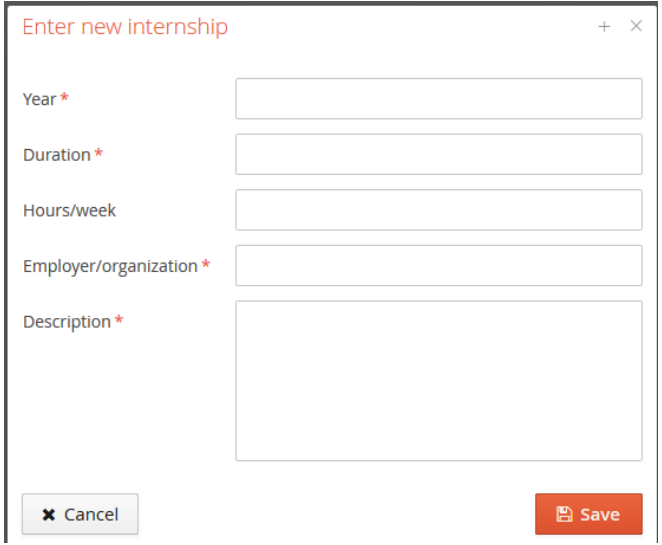

Indicate whether you have completed internships, related or not to the degree you are applying for.

#### 5. Professional experience

You can also mention any professional experiences in relation or not with the training to which you wish to apply.

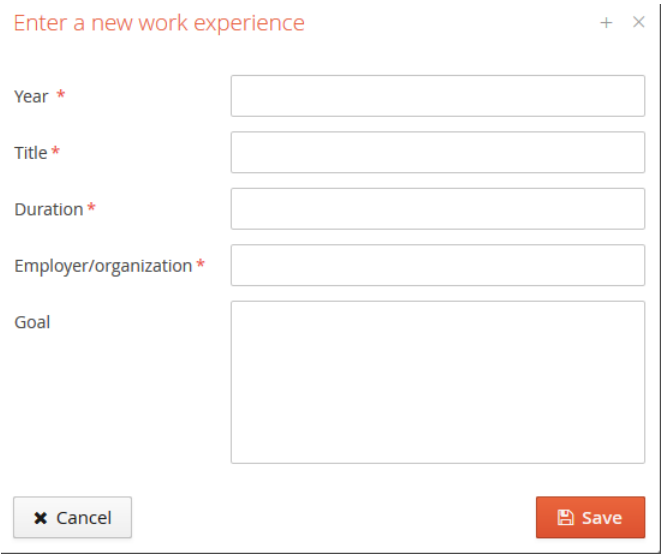

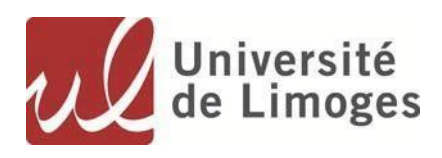

## **II. Apply!**

### 1. Find your degree

Chose now the degree(s) you want to apply to.

- 1- Click on "**Application**" and then on "**New Application**"
- 2- Choose among the list of schools and faculties of the University of Limoges

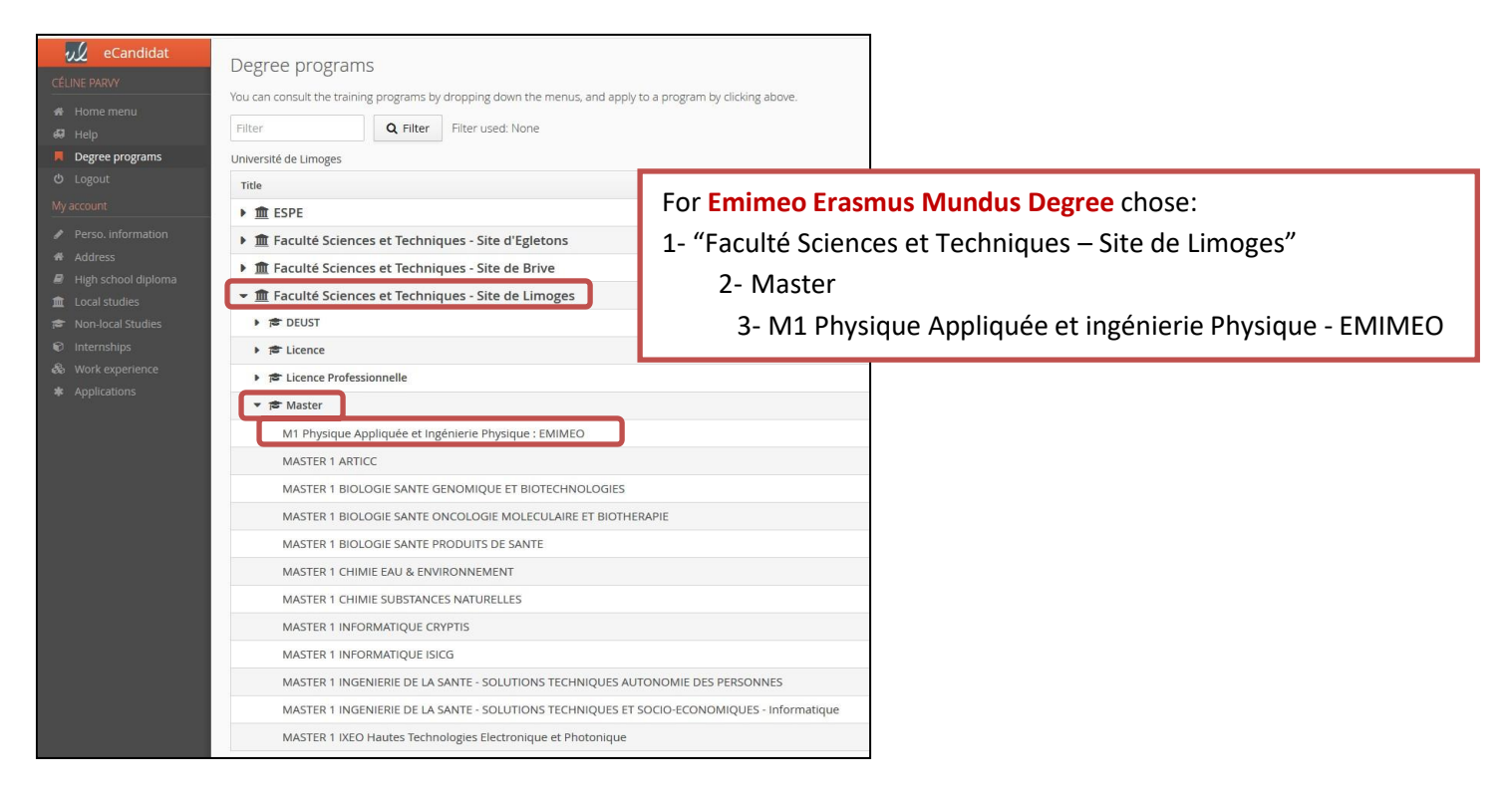

### **→ Confirm your choice**

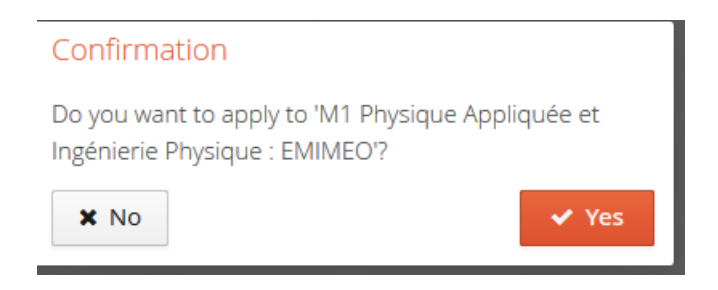

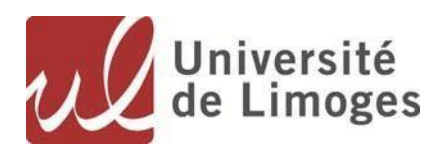

*HelpDesk*

### 2. Upload your supporting documents

Upload as many supporting documents as necessary by clicking on the  $+$  button.

All documents are mandatory, unless the words "document does not apply to me" appears. All documents have to be uploaded as PDF files.

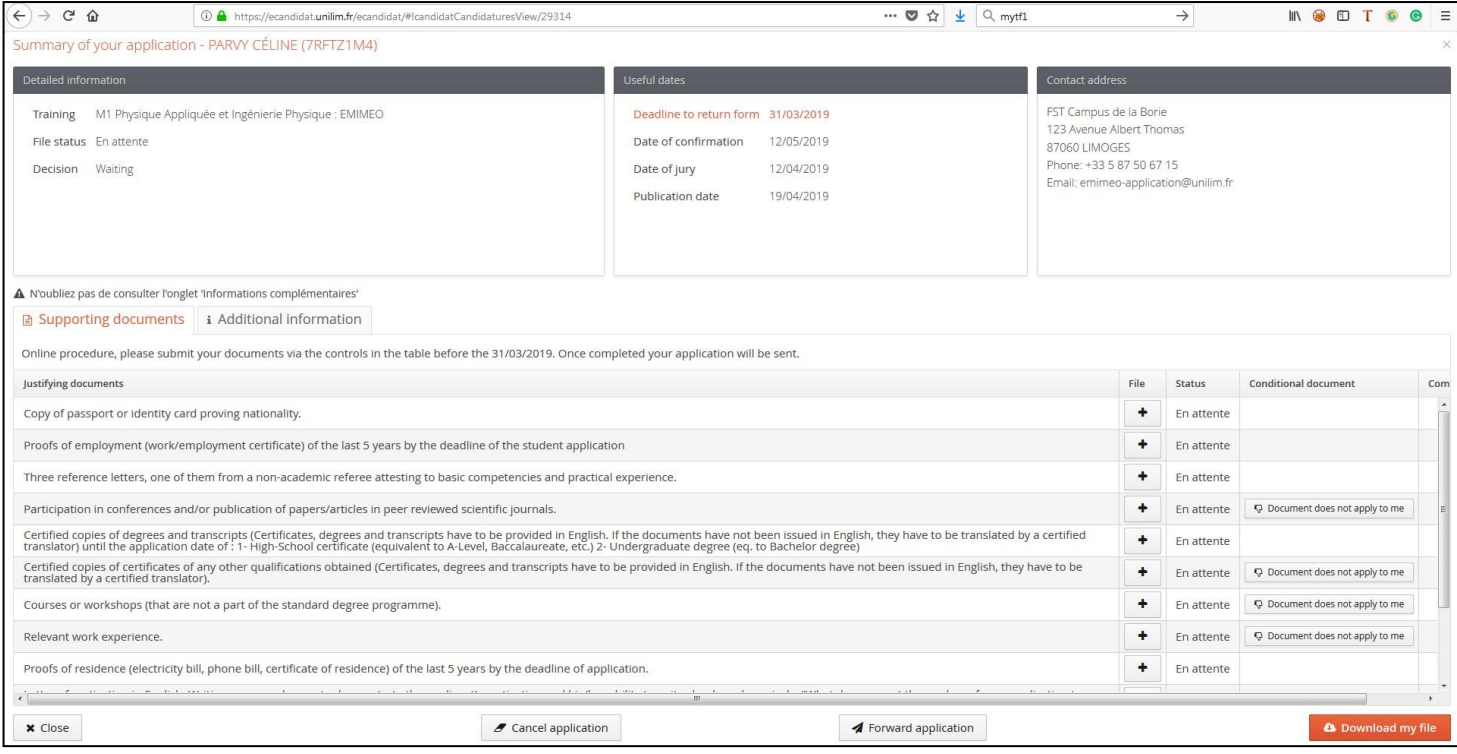

**Forward application** Once all the required documents have been uploaded, the **Forward application** button is activated.

**Click on the button to submit your application.**

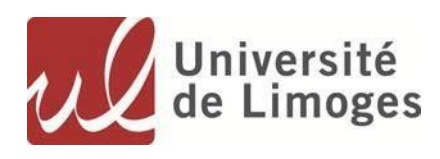

## **III. Follow-up and examination of your application**

Once submitted, your application will be revised by the relevant jury. While the revision is still ongoing, the "File status" is "en attente" and the "decision" is "waiting".

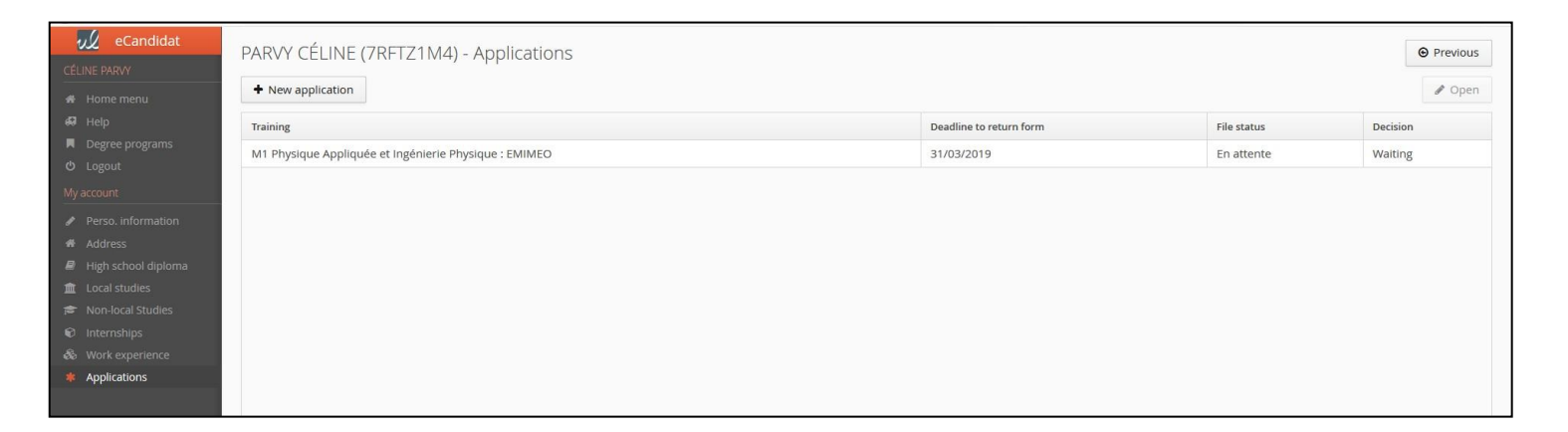

If your application has received a **FAVORABLE** notice, it is your responsibility to **confirm your future enrollment** at the University.

To do so, click on one of the two buttons at the bottom of the screen.

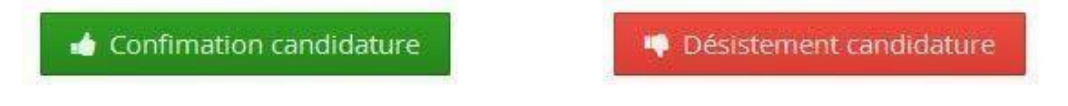